# Learning Management System

## Trustee user guide

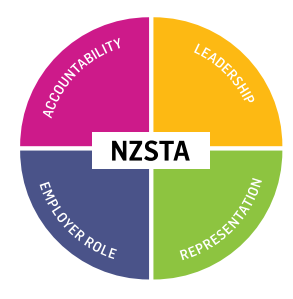

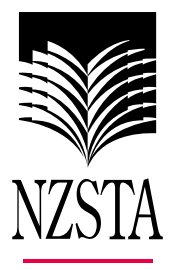

### Frequently asked questions

#### How can I enrol for a course?

Via the learning management system (LMS), using your personal LMS login. You then need to enrol in a curriculum (a selection of training options based on the type of trustee you are). Click on the 'My PD' tab, then 'Catalogue' and enrol in the curriculum appropriate to you. You can then use the 'Quicksearch' tab to find and enrol in courses.

#### How can I find specific courses?

Once logged in to LMS, you must first enrol in a curriculum – click on the 'My PD' tab, then 'Catalogue' and select the appropriate curriculum. You can then click on the 'Quicksearch' tab and search for course names and locations within a specified time period.

#### I don't have a login to LMS, how do I get one?

In February, we sent out an activation email for LMS.

If you did not receive this or can't find it, please email lms@nzsta.org.nz with your full name, school and email address asking to be activated in LMS.

#### How do I activate my account?

An activation email will be sent to you. Follow the link and instructions within this email. The subject of this email is 'Welcome to NZSTA's Learning Management System'.

#### What are the first steps once I am logged in to LMS?

You will be asked to enter the boards you are currently a member of.

You then need to enrol in a curriculum (a selection of training options based on the type of trustee you are). Click on the 'My PD' tab, then 'Catalogue' and enrol in the curriculum appropriate to you. You can then use the 'Quicksearch' tab to find and enrol in courses.

#### I have forgotten my password

Click on 'Forgot Your Password?' on the LMS login page, and follow the prompts to create a new one. You can only create a new password if you have previously created one.

#### How do I cancel my enrolment for a course?

Once logged in to LMS, click on the course and then press withdraw. You can also withdraw via the confirmation email you were sent when you enrolled on the course.

#### I have not activated my account, and I can't find my email

Please contact us via email lms@nzsta.org.nz, and we will resend you the activation email.

#### How can I transfer to another course?

Once logged in to the LMS, withdraw from the course you no longer want to attend and then you will be able to enrol in the right course.

#### Can I update my email address?

Yes. Please note that, in LMS, your email address is also your username, so this will change both. Simply log in to LMS, go to the LMS home tab, click on 'Update Email' and enter your new email address.

#### What does F2F mean?

It's a face-to-face course, delivered by one of our approved providers.

#### Evaluation for F2F courses

We want to ensure the courses we deliver meet your expectations and are valuable. After the completion of a course, we will send you a survey to complete. Your feedback enables us to ensure the best possible service.

#### Why should I fill in an assessment?

The assessment is an important way to test your understanding on a specific topic. Completing an assessment also gives you a badge.

#### I am on more than one board. Can I list myself for multiple boards and positions?

Yes. Log in to LMS and click on the 'My Boards' tab to enter and update the boards you are currently a member of. You can also remove boards where you are no longer a member.

#### How can I check if I am already enrolled for a course?

Once logged in to LMS, go to the 'My PD' tab and click on 'View Future Events' underneath the calendar.

#### Can I view my ongoing personal record of learning?

Once logged in to LMS, you can see your personal record of learning. This will show you:

- the courses you have attended/completed
- the badges you have received.

The 'Courses and Certificates' link provides a more detailed view of the courses you have enrolled in and attended.

#### Can our board secretary/administrator enrol board members on courses?

Each trustee needs to have their own individual login so they can have their own personal record of learning. However, there may be situations when others in your organisation manage your account for you – this is at your discretion.

#### Can I access my previous training?

This won't be visible on LMS initially. We will keep trustees updated with any change to this situation in future.

In the interim, if the courses you previously attended have an online version, you can complete the online module on LMS – this will 'tick' that course off and be counted towards completing the curriculum (as you only have to do either the F2F or online module if a topic has both options).

#### What is the difference between an online module and an F2F course on the same topic?

If there are both F2F and online module options under a specific course, you are only required to complete one of these to get a badge – however, you can do both if you wish.

#### If a board wants to view an online module together, can it be recorded on each trustee's record?

No. If you view the module while logged in to an individual trustees' LMS account, it will only be recorded as completed by that person.

#### Did you know?

If you have previously completed a face-to-face session or an online module, you can go straight to the assessment on the LMS page. There is no need to redo the course.

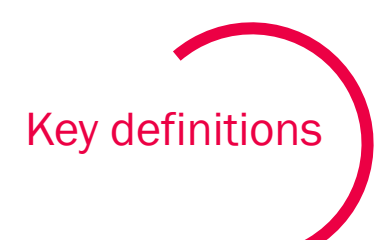

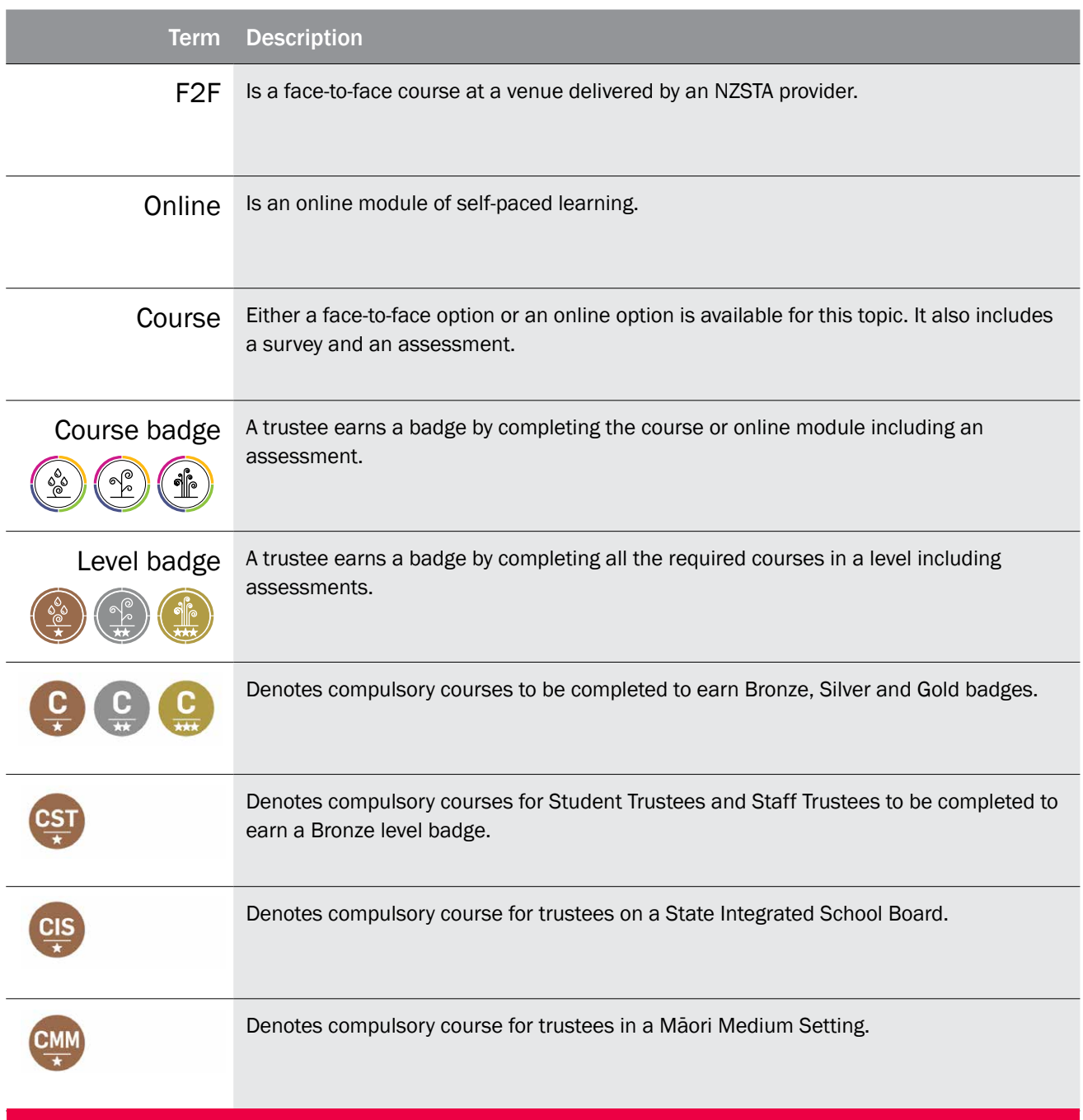

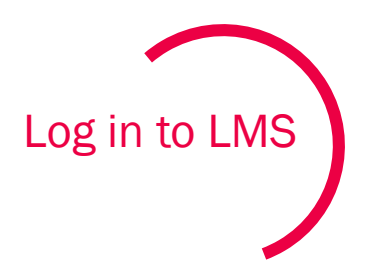

Forgot

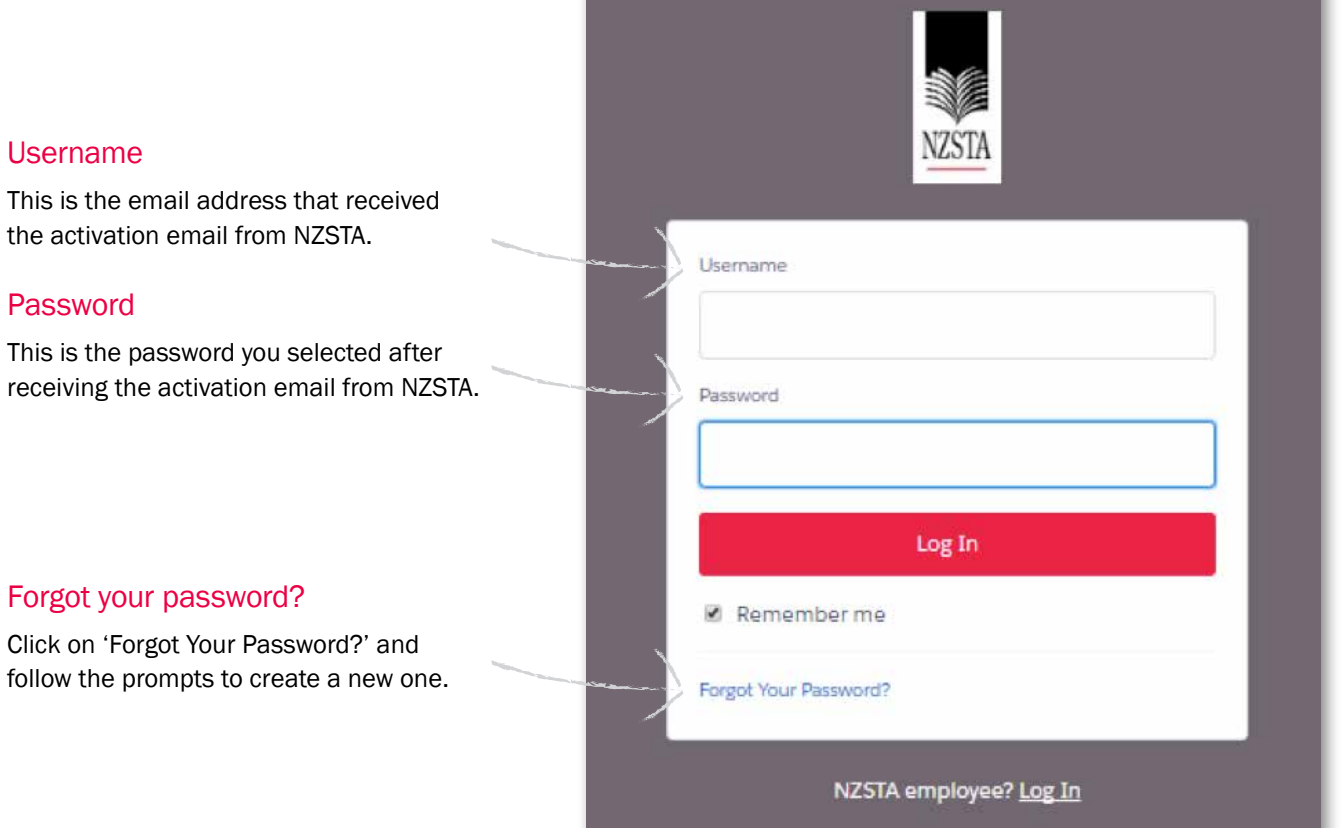

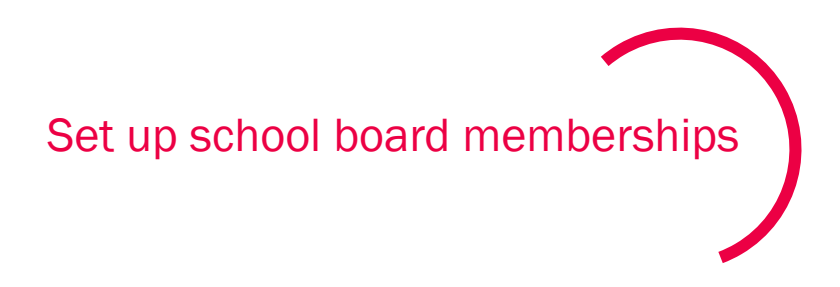

When first logging in, you will need to select the school board you are a member of using the 'Update' button. You may also be asked to update your boards from time to time to ensure they remain current.

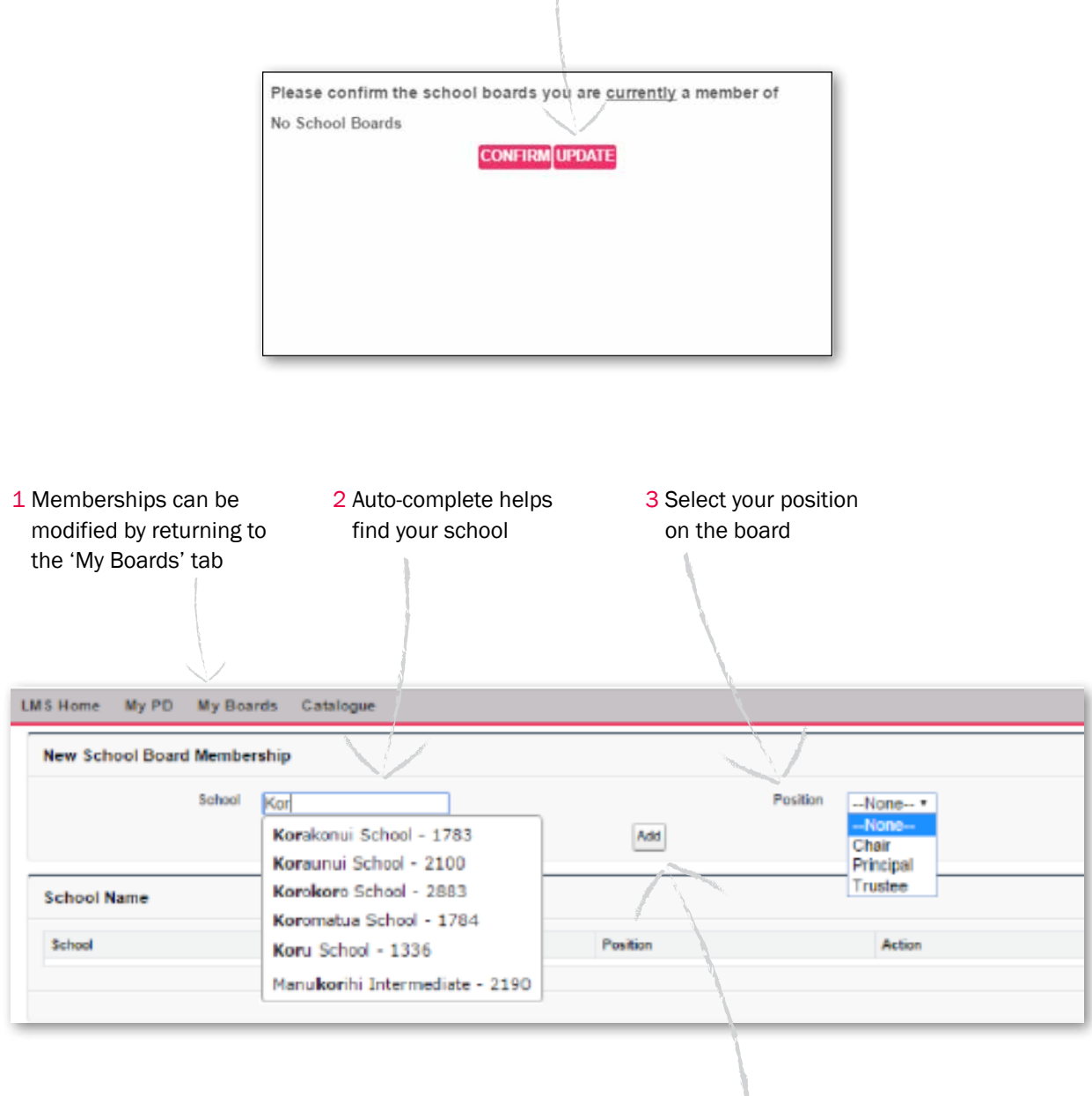

4 Click Add

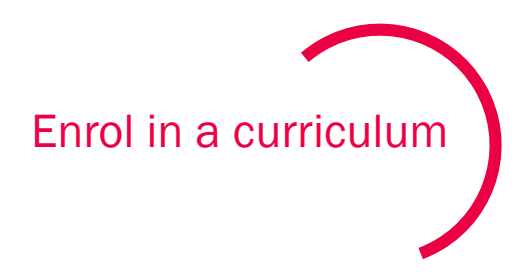

In the 'My PD' tab, select 'Catalogue'.

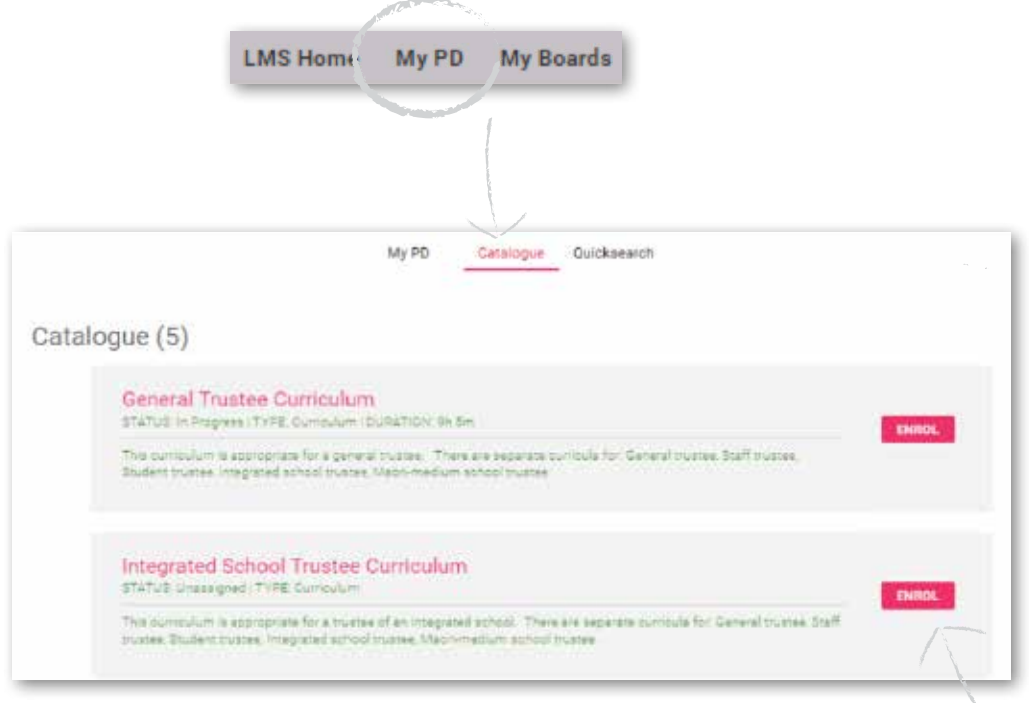

The catalogue enables you to navigate through NZSTA's curriculum and find training resources. Click 'Enrol' on the curriculum appropriate for your school/role.

You can enrol in the following curriculums:

- General Trustee
- Staff Trustee
- Student Trustee
- Integrated School Trustee
- Maori-Medium School Trustee

The 'My PD' tab shows which curriculum you are enrolled in and the percentage complete.

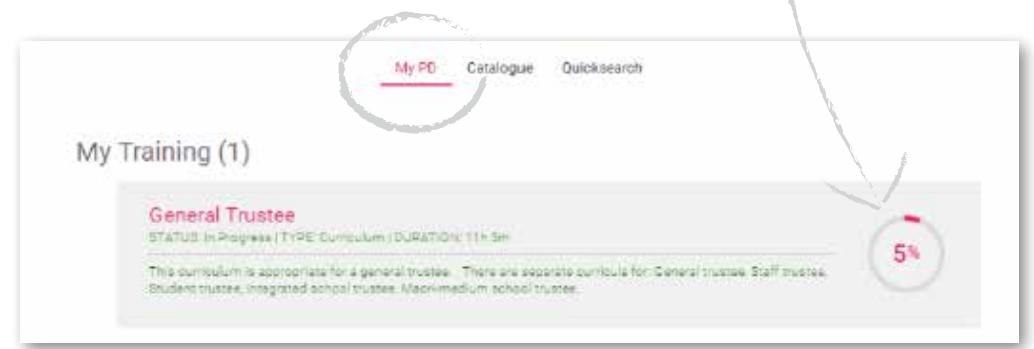

 $\mathbf{t}$ 

![](_page_7_Picture_0.jpeg)

In the 'My PD' tab, select 'Quicksearch'.

![](_page_7_Picture_85.jpeg)

Enter search criteria and click 'Search'.

Search criteria can be any of:

- name (or partial name) of a course
- preferred location (region and city)
- date range.

Only courses that match your chosen search criteria will be displayed. Online modules do not have a location or date, so all matching modules will be displayed regardless of location or date.

![](_page_7_Picture_86.jpeg)

![](_page_7_Picture_10.jpeg)

'n.

![](_page_8_Picture_0.jpeg)

Go to 'My PD'. At the top right of the red bar is a calendar that shows the current date, any courses scheduled for today and a link to see future courses in which you are enrolled.

![](_page_8_Picture_2.jpeg)

Click on 'View Future Events' to bring up a pop-up calendar and a list of enrolled courses by date.

![](_page_8_Picture_4.jpeg)

![](_page_9_Picture_0.jpeg)

In the 'My PD' tab, select 'Catalogue'.

![](_page_9_Picture_2.jpeg)

The catalogue enables you to navigate through NZSTA's curriculums to find learning resources. Select your curriculum to navigate to NZSTA learning levels.

![](_page_9_Picture_4.jpeg)

Each level contains courses, which are the basic learning units in LMS. Not all the courses are required to complete a level, but trustees are welcome to complete them all. Read the description for more detailed information on each course.

![](_page_9_Picture_62.jpeg)

## Understand course structure

Each course consists of learning material, which may be an instructed course such as a workshop, and/or an equivalent online module. Instructed courses are indicated with 'F2F' (meaning face-to-face) and online Modules with 'Online'.

In addition to the learning material, a course contains a survey, which allows NZSTA to assess learner satisfaction with the material and instruction, and an assessment, which allows a learner to demonstrate knowledge gained from a course.

![](_page_10_Picture_71.jpeg)

![](_page_11_Picture_0.jpeg)

From the LMS home page, you can view your learning record. The training summary shows:

- the number of courses completed
- the number of course badges received to obtain a course badge, the assessment associated with a course must be completed successfully
- the number of level badges received to obtain a level badge, the assessments associated with all the courses in a level must be completed successfully.

The 'Courses and Certificates' link provides a more detailed view of the available and completed courses and links to download certificates for attended courses.

![](_page_11_Picture_6.jpeg)

![](_page_11_Picture_53.jpeg)

nzsta.org.nz facebook.com/NZSTA1

 $\big\backslash\mathbb{S}^{n}$ 

twitter.com/NZSchoolTrustee

New Zealand School Trustees Association Te Whakaroputanga Kaitiaki Kura O Aotearoa

Level 8 – 142 Lambton Quay, Wellington PO Box 5123 Wellington New Zealand

Phone: +64 4 473 4955 or 0800 782 435 Fax: +64 4 473 4706